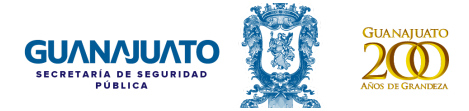

## **Manual del portal de trámite de citas para la expedición de Licencias y Permisos para Conducir**

### **Ingreso y registro**

Ingresa al portal de trámite de citas para la expedición de Licencias y Permisos para Conducir a través del siguiente enlace:

<https://licenciadeconducir.guanajuato.gob.mx/>

Para ingresar al portal puedes hacerlo de dos formas diferentes:

- Opción 1.- Da clic en el texto Registrarte en el sistemas de Citas. Aquí.
- Opción 2.- Si cuentas con cuenta de correo electrónico de Gmail, ingresa al recuadro que indica "Ingresar con Gmail".

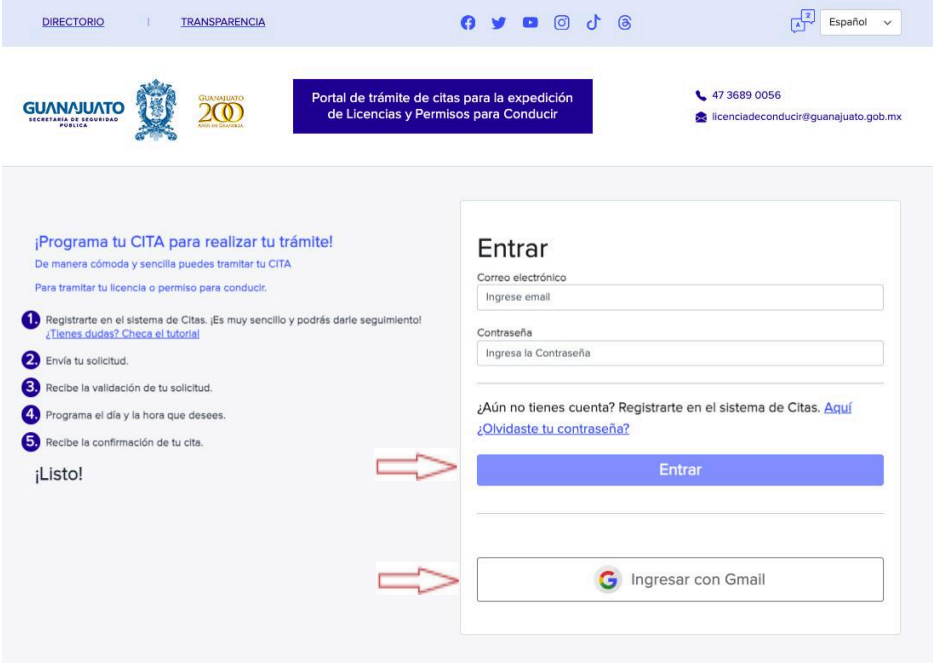

Regístrate ingresando un correo electrónico y una contraseña, ahora da clic en el botón "Entrar".

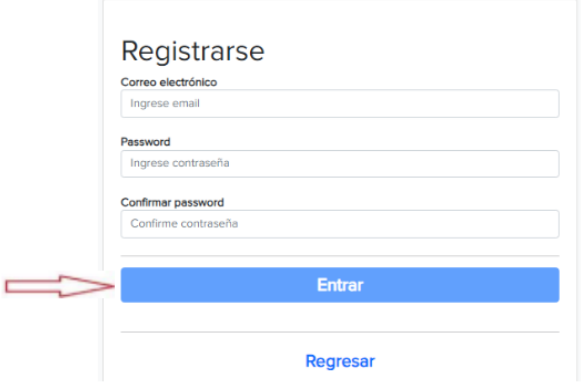

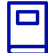

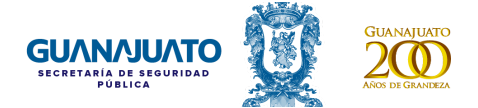

Al correo electrónico registrado te estará llegando una notificación indicando el enlace de ingreso por primera vez al portal.

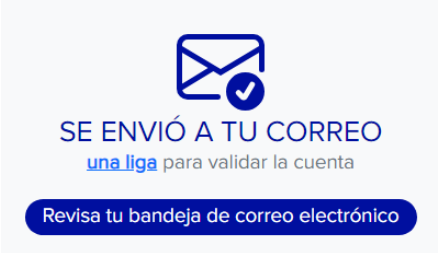

Si deseas ingresar a través de Gmail deberás utilizar la contraseña con la que accedes a tu correo electrónico.

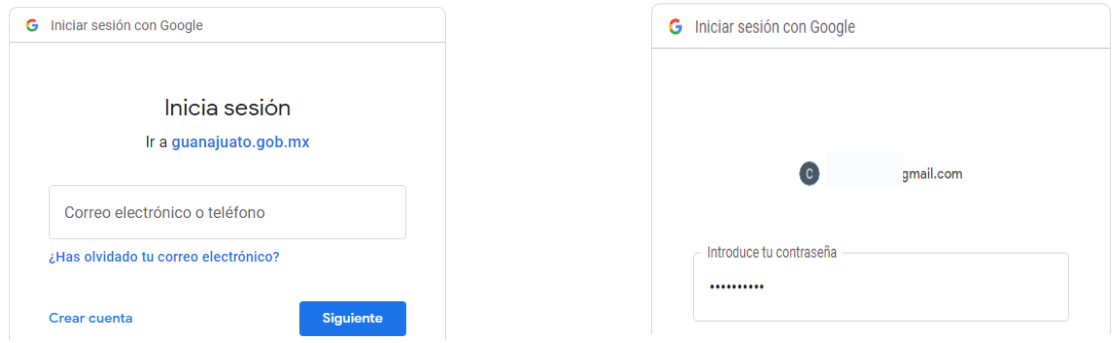

Para validar tu ingreso al portal deberás de ingresar tu CURP, dar clic en el botón de buscar.

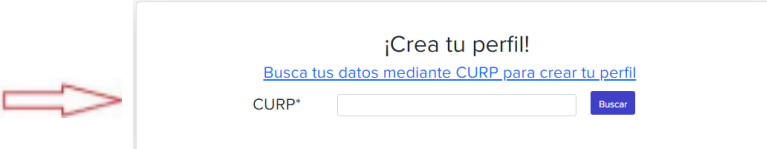

La primera ocasión que ingreses al portal deberás de crear tu perfil llenando datos generales que se te solicitan, dar clic en continuar.

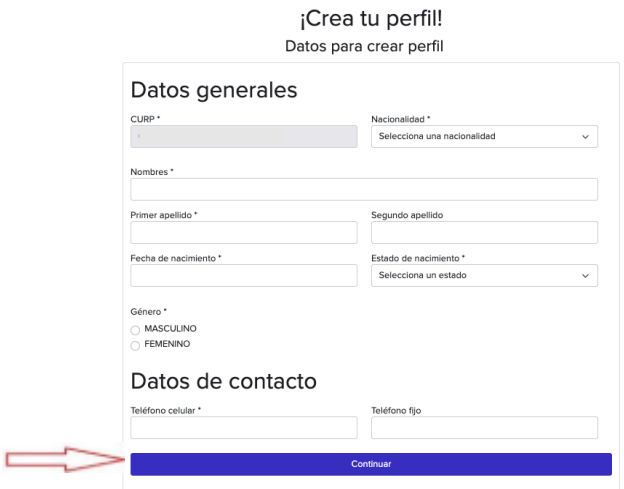

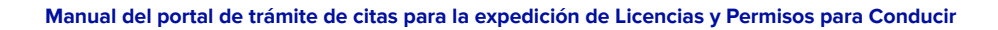

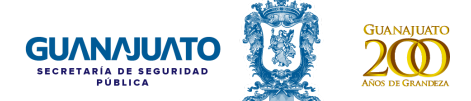

Ya sea a través de tu cuenta Gmail o del enlace que recibas en tu correo electrónico podrás ingresar al Portal de trámite de citas para la expedición de Licencias y Permisos para Conducir. Ahora ingresa al portal colocando nuevamente tu usuario y contraseña.

En tu perfil de usuario podrás revisar los datos con los que te diste de alta en el mismo (CURP, nombre, teléfono), también se podrán revisar cuántas licencias para conducir se tienen registradas, y podrás hacer el cambio de contraseña. Cada ocasión que se realice un cambio de contraseña se envía un correo electrónico con la confirmación del cambio de la contraseña.

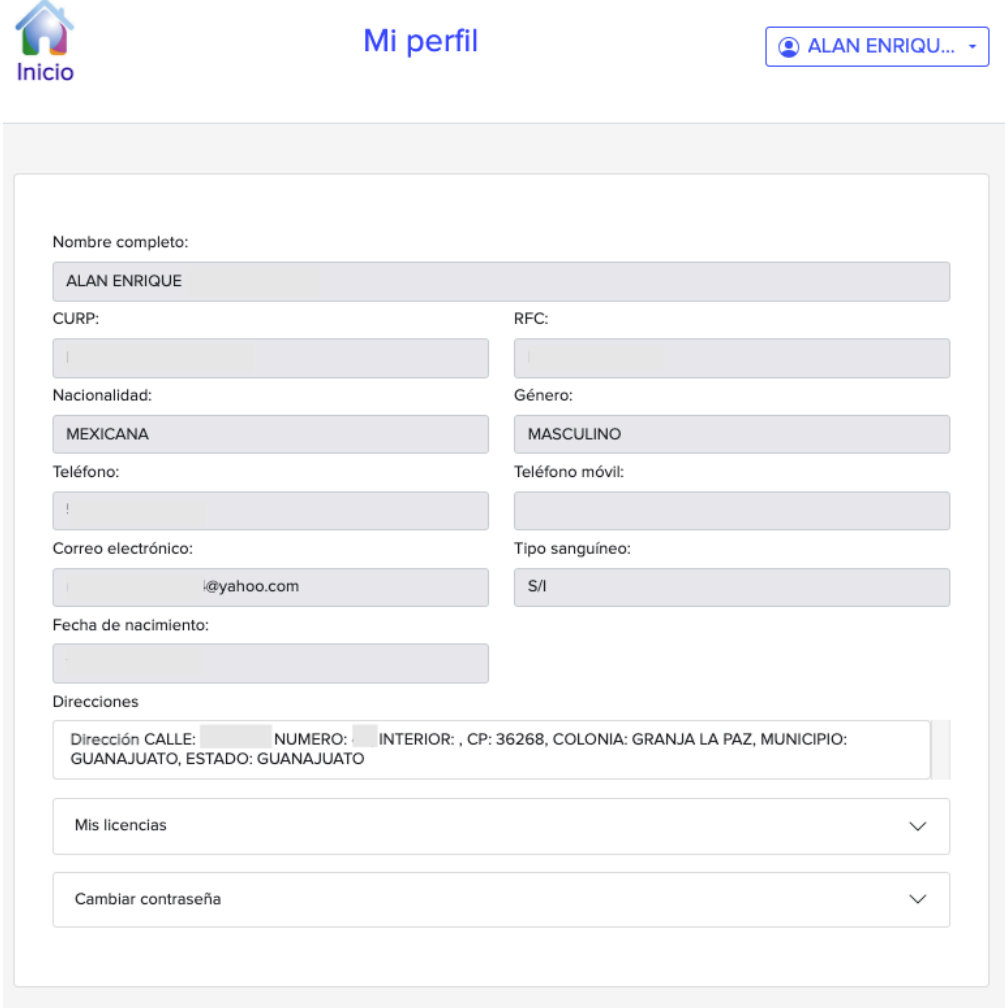

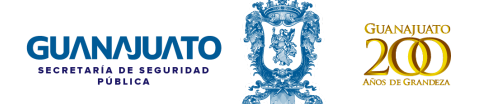

#### **Licencia para Conducir por primera vez**

Para iniciar el trámite y poder generar una cita para solicitar tu licencia para conducir por primera vez, da clic en el botón "Solicitud de licencias" .

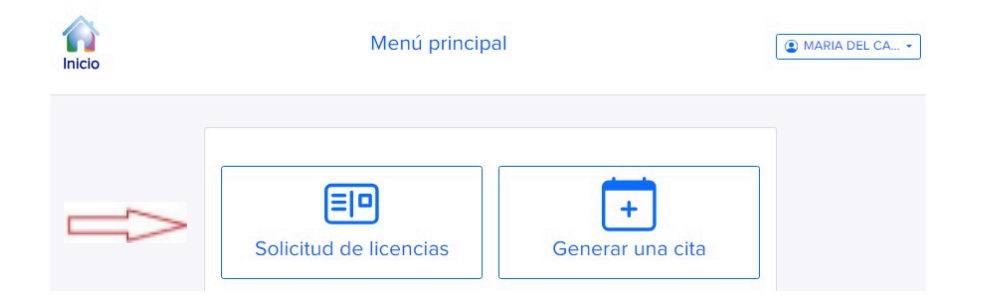

Ahora da clic en el recuadro que indica nueva solicitud.

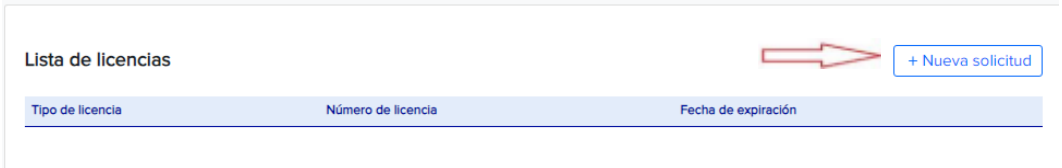

Elegir el trámite que desea realizar y da clic en el botón de siguiente, continúa respondiendo la información solicitada.

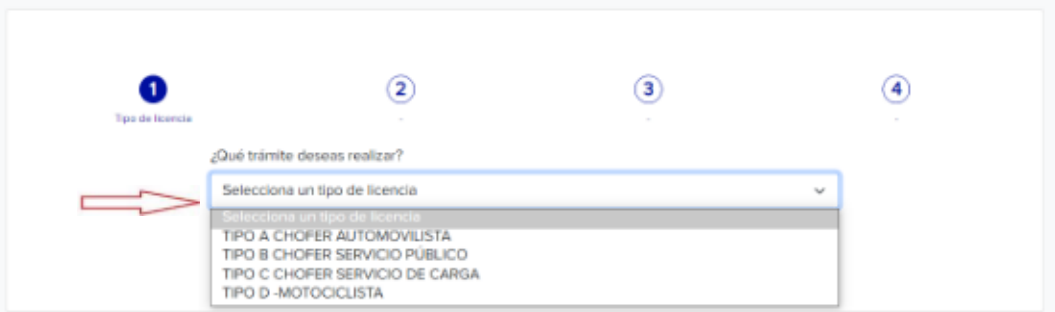

Elegir si ya cuentas con alguna licencia de otro Estado de la República vigente que ampare la conducción de los vehículos para el tipo de licencia que solicitas, responde y da clic en el botón de "Siguiente".

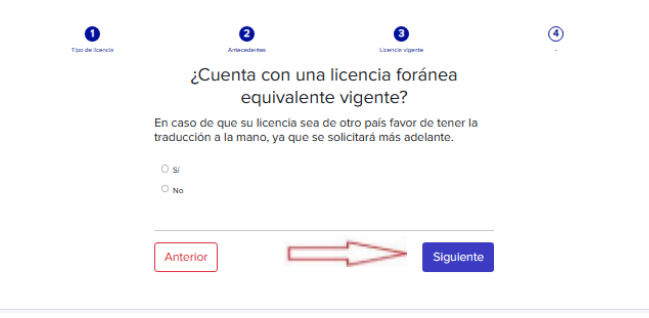

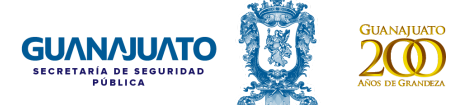

Si es la primera vez que vas a realizar el trámite ingresa tu domicilio dando clic en el recuadro que indica "Ingrese nueva dirección".

En el caso de ya contar con alguna licencia para conducir, en el recuadro de seleccionar dirección existente pueden aparecer los datos de tu domicilio, o bien, si tu domicilio cambió ingresarlo como nueva dirección.

Al finalizar de ingresar los datos, dar clic en el botón de "Siguiente".

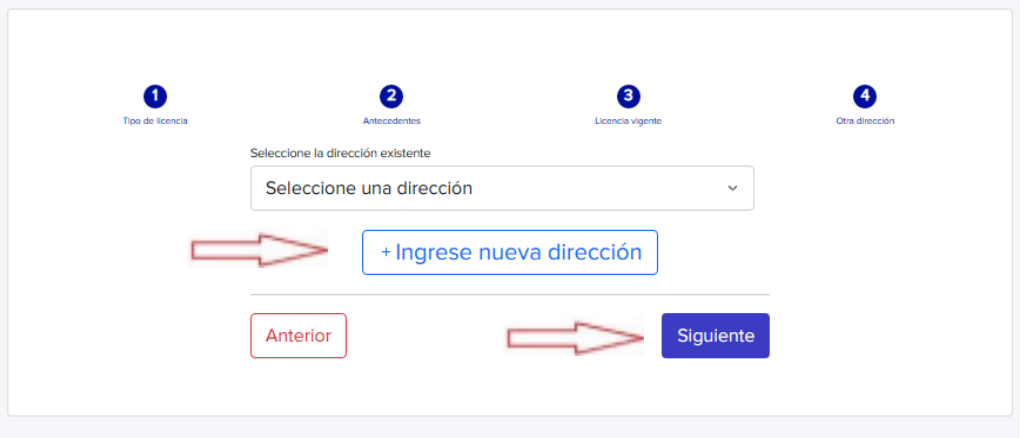

Revisa que tus datos sean correctos para poder continuar y dar clic en el botón "Confirmar".

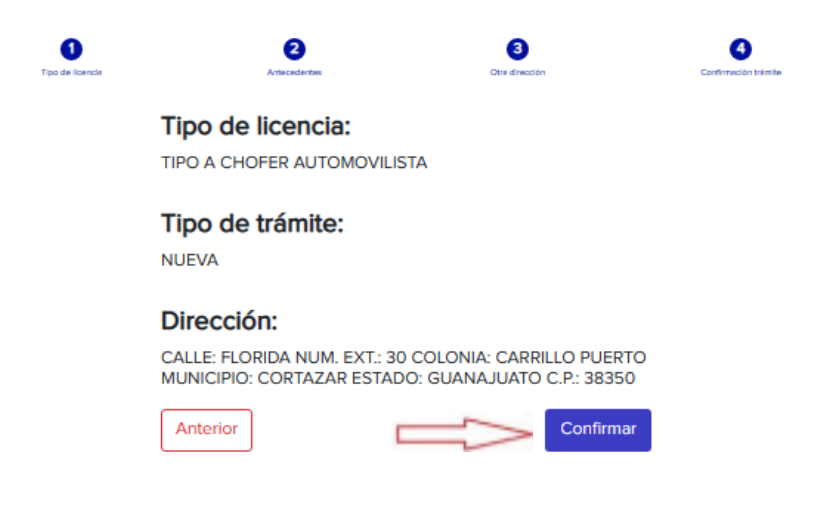

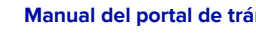

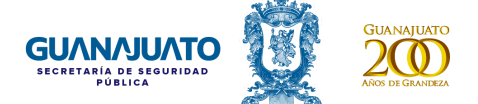

Posteriormente aparecerá una tabla donde se deberán adjuntar los documentos solicitados para el trámite, que deberán ser ingresados en formato PDF, .PNG, JPG, .JPEG.

Dar clic en el icono de la para poder abrir el menú que estará indicando las características de los documentos que son válidos para registrarlos.

Al finalizar de ingresar los documentos dar clic en el botón "Continuar".

# Elige un archivo por cada tipo de comprobante.

Nota: Los formatos permitidos son: .PDF .PNG .JPG y .JPEG

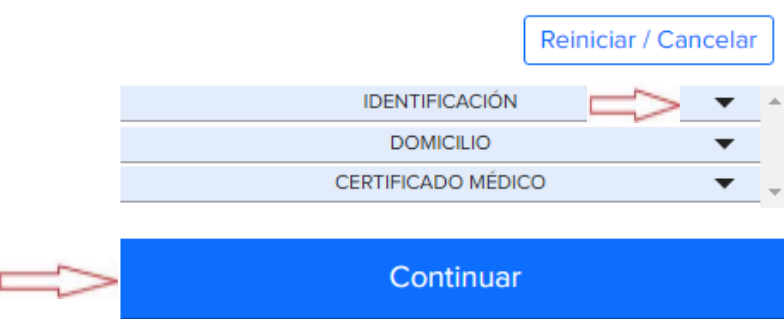

Una vez ingresado el documento aparece un botón con la palabra "Ver", que nos estará indicando que ya está ingresado el documento y visualizarlo, en caso de que sea incorrecto se puede eliminar dando clic en el ícono **x** 

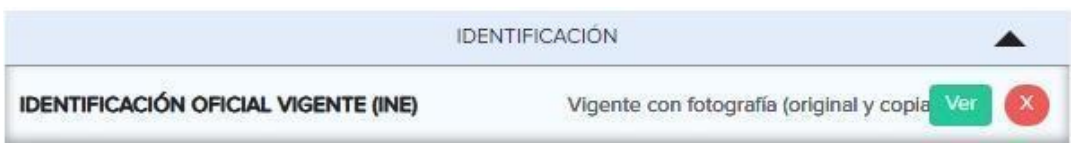

Los documentos serán enviados a validación lo cual no excederá de 1 día hábil para una respuesta, dar clic en el botón "Finalizar" y te llevará nuevamente al menú principal.

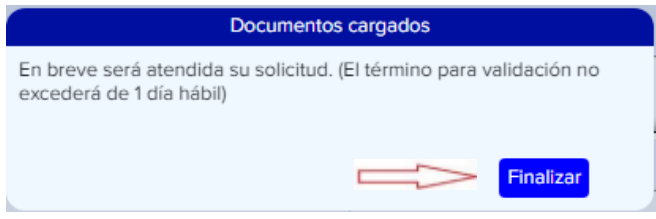

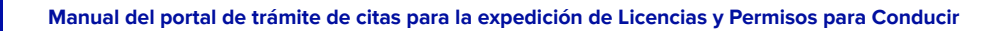

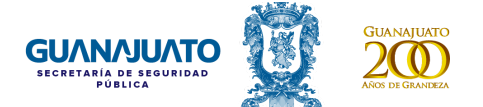

Para verificar el estatus del trámite y que se pueda generar la cita, dar clic en la opción "Generar una cita".

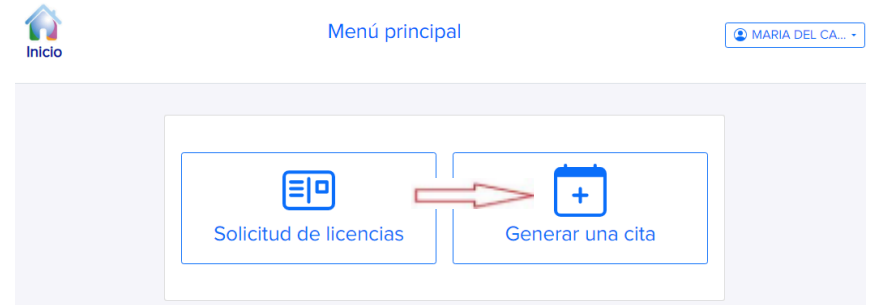

Mostrando un cuadro con la siguiente información:

**Id:** Número identificador del trámite.

**Tipo**: Trámite solicitado.

**Trámite:** Si el trámite es nuevo, renovación o duplicado.

**Estatus:** Indica en qué punto se encuentra la revisión de los documentos:

- ✔ Validación de documentos.
- ✔ Documentos aceptados.
- ✔ Documentos rechazados.

**Agendar cita:** Una vez que termine el proceso de revisión de los documentos se dará un estatus a la cita.

**Reenviar archivos**: En el caso de haber algún detalle con alguno de los documentos se puede hacer el reenvío de estos.

**Cancelar Cita:** Elimina el trámite de la cita.

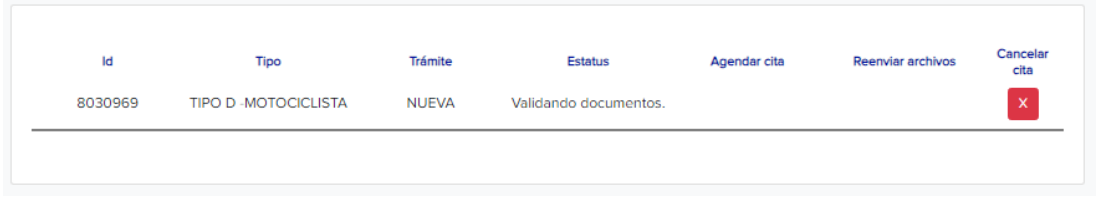

Una vez que fueron validados los documentos se enviará un correo notificando que fueron aceptados y cambiará el estatus a "Documentos aceptados" y se activará la columna de "Agendar cita".

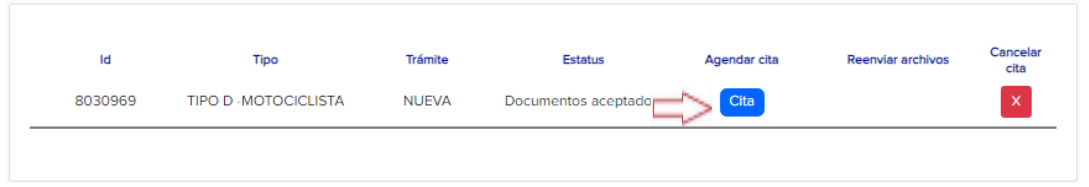

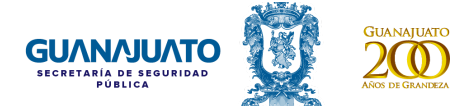

Dar clic en el botón de "Cita" para elegir el municipio, oficina de expedición de Licencias y Permisos para Conducir, fecha y horario en que deseas asistir para continuar con tu trámite. Una vez completada esta información, da clic en el botón "Aceptar" y al finalizar te estará proporcionando un folio.

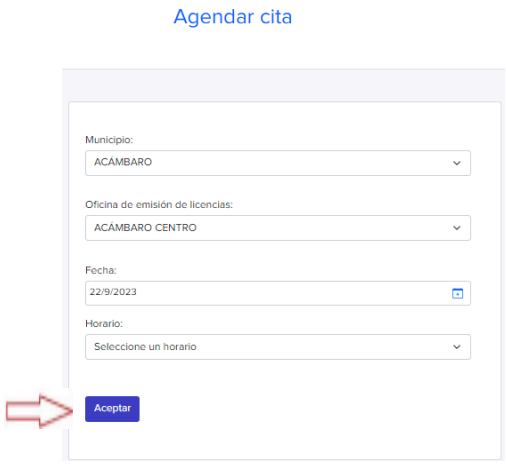

Se generará un documento formato PDF el cual incluye el trámite, datos personales e información de la cita solicitada. Asimismo, se enviará un correo electrónico confirmando los datos de la cita.

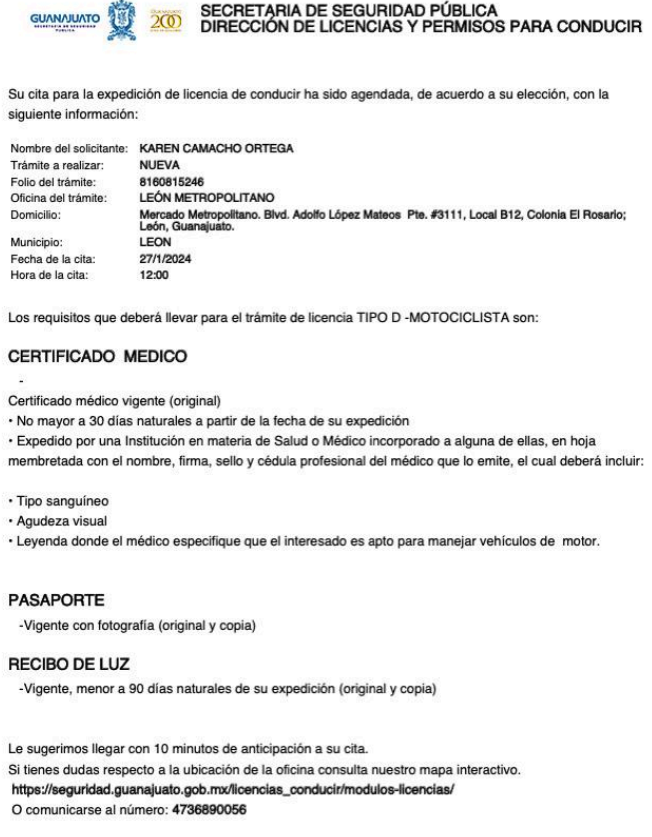

Al generarse el documento de confirmación de cita, el estatus de la columna "Agendar cita", cambiará a "Editar o modificar", en el cual se puede apreciar los datos de la actual cita o también se puede cambiar la cita existente dando clic en el botón de "Reagendar".

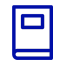

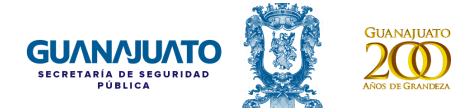

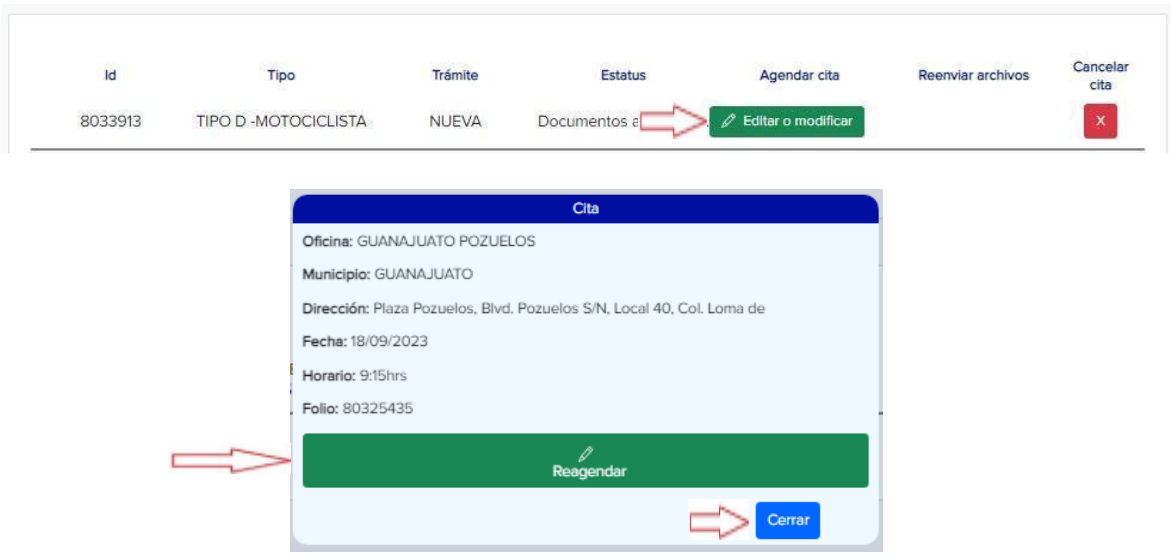

En el caso de que los documentos sean rechazados, se enviará un correo de notificación y en la columna de reenvío de archivos se encuentra el botón "Continuar con mi trámite" que nos permitirá visualizar los detalles o comentarios del rechazo de los documentos.

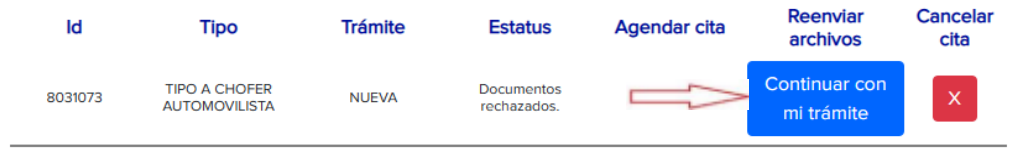

El cual abrirá la ventana donde se estará especificando el motivo de rechazo y al dar clic en el renglón de "donde aparece el documento observado" nos permitirá abrir la opción para adjuntar nuevamente el documento solicitado.

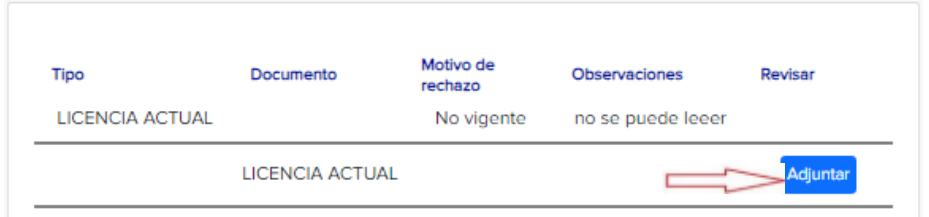

Dejando nuevamente el estatus de los documentos como "Validando documentos".

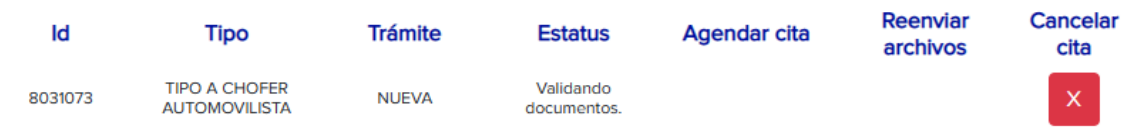

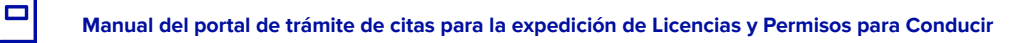

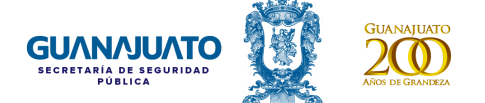

### **Renovación de Licencia para Conducir**

Ingresar con usuario y contraseña, al portal <https://licenciadeconducir.guanajuato.gob.mx/> en el menú principal seleccionar la opción "Solicitud de licencias".

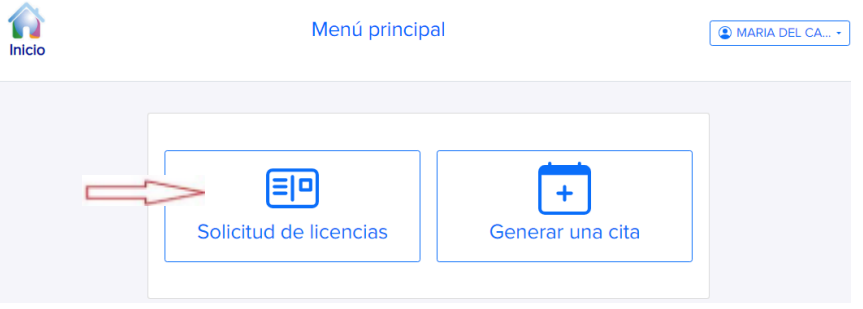

Para poder iniciar el trámite de renovación, debes confirmar el número de tu licencia para conducir, el tipo y la fecha de expiración, si los datos no coinciden puedes comunicarte con atención ciudadana al teléfono 473 689 0056 o al correo electrónico licenciadeconducir@guanajuato.gob.mx.

Si los datos son correctos da clic en el botón "Nueva solicitud" y completa las preguntas, avanza dando clic en el botón de "Siguiente". Revisar que la información ingresada sea la correcta para dar "Confirmar" el trámite.

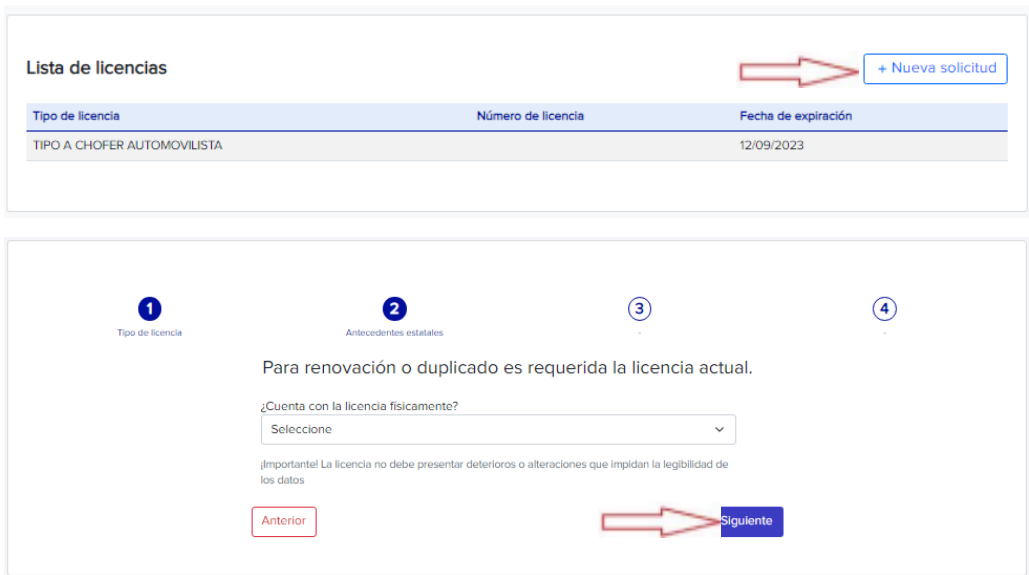

Posteriormente aparecerá una tabla donde se deberán adjuntar los documentos solicitados para el trámite, que deberán ser ingresados en formato .PDF, .PNG, .JPG y .JPEG. Dar clic en el icono de la **v** para poder abrir el menú que estará indicando las características de los documentos que son válidos para registrarlos. Al finalizar el ingreso de los documentos dar clic en el botón "Continuar".

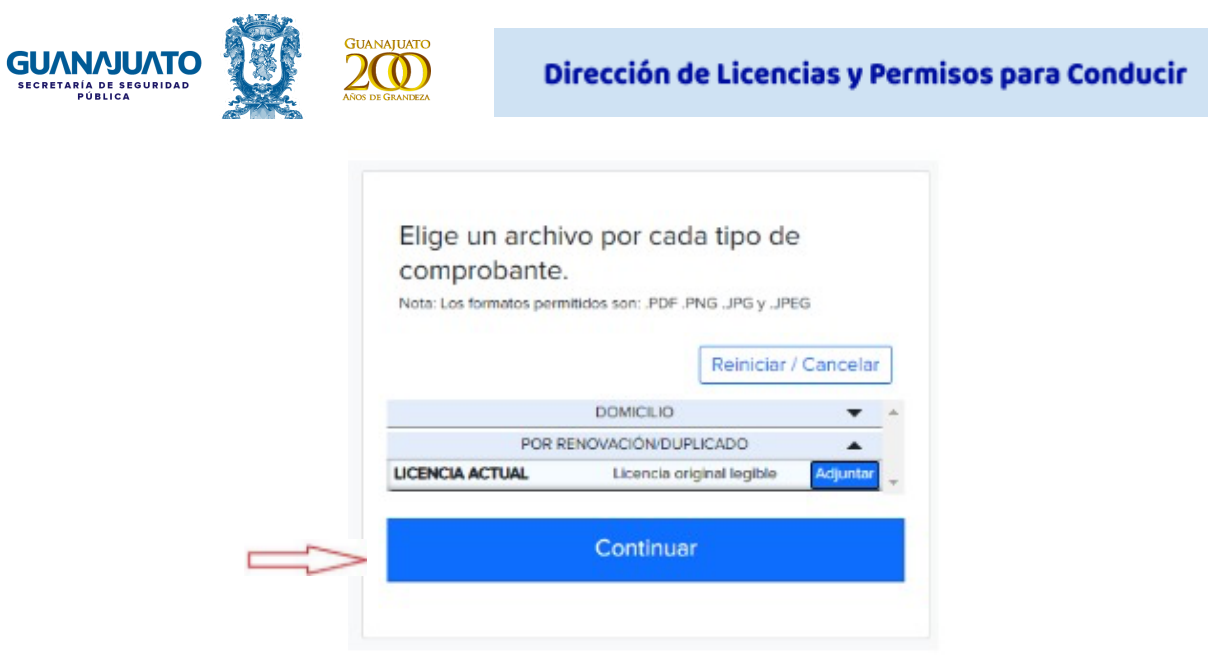

Los documentos serán enviados a validación, lo cual no excederá de 1 día hábil, dar clic en el botón "Finalizar" y te llevará nuevamente al menú principal.

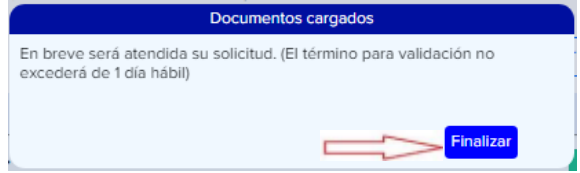

Una vez que fueron validados los documentos se enviará un correo notificando que fueron aceptados y cambiará el estatus a "Documentos aceptados" y se activará la columna de "Agendar cita".

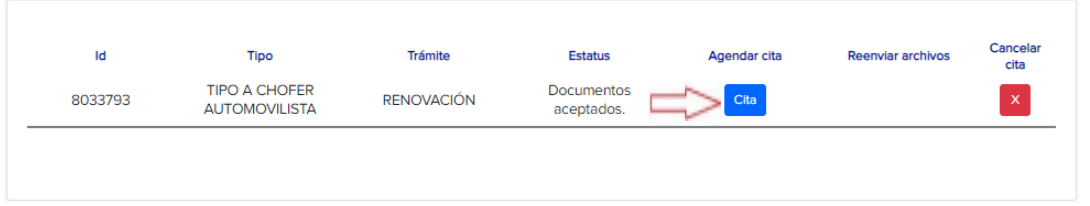

La siguiente ventana nos permitirá elegir el municipio, oficina de expedición de Licencias y Permisos para Conducir, fecha y horario en que deseas asistir.

Agendar cita

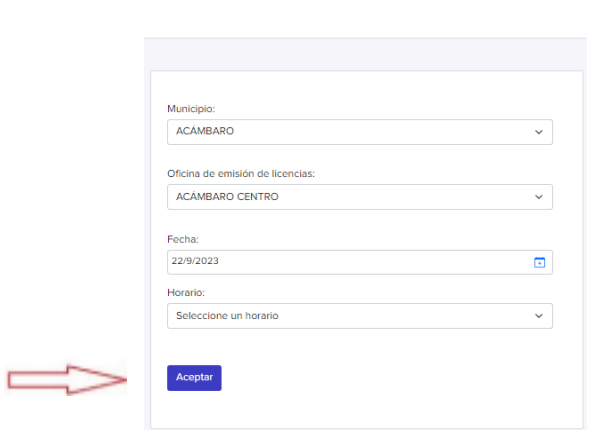

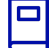

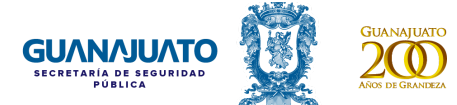

Una vez completada esta información, da clic en el botón "Aceptar" y al finalizar te estará proporcionando un folio.

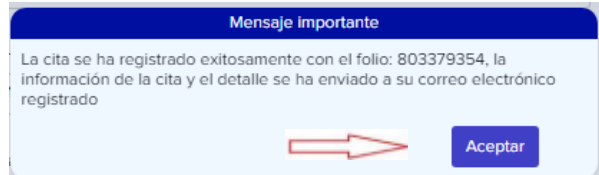

Se generará un documento formato PDF el cual incluye el trámite, datos personales e información de la cita solicitada, el cual deberás presentar en tu celular o impreso el día de tu cita.

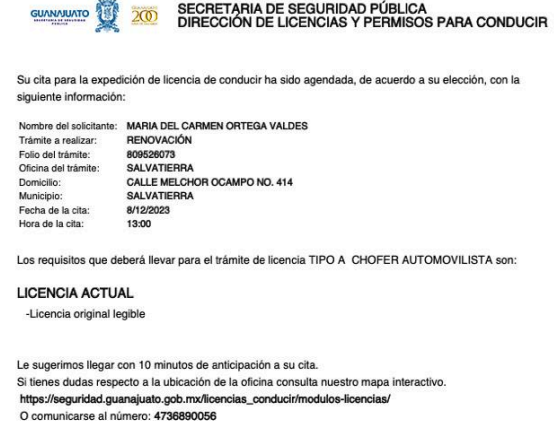

Al generarse el documento de confirmación de la cita, el estatus de la columna "Agendar cita", cambiará a "Editar o modificar", en el cual se puede apreciar los datos de la actual cita o también se puede cambiar la cita existente dando clic en el botón de "Reagendar".

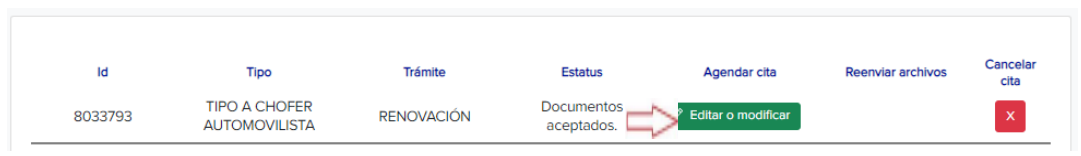

En el caso de que los documentos sean rechazados, se enviará un correo de notificación y en la columna de reenvío de archivos se encuentra el botón "Continuar con mi trámite" que nos permitirá visualizar los detalles o comentarios del rechazo de los documentos.

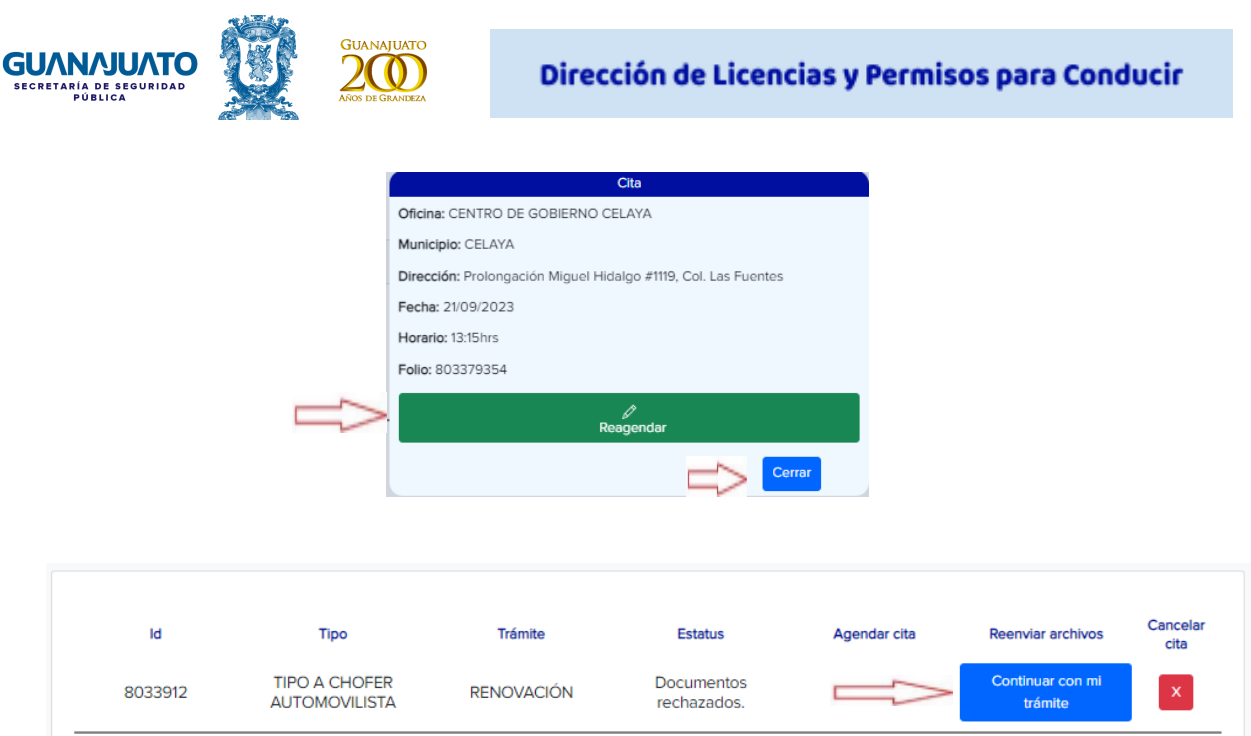

Al dar clic al botón se abrirá una ventana donde se especifica el motivo de rechazo de cada uno de los requisitos, al seleccionarlo nos permitirá abrir la opción para adjuntar nuevamente el documento solicitado correctamente.

### Seguimiento de documentos del trámite

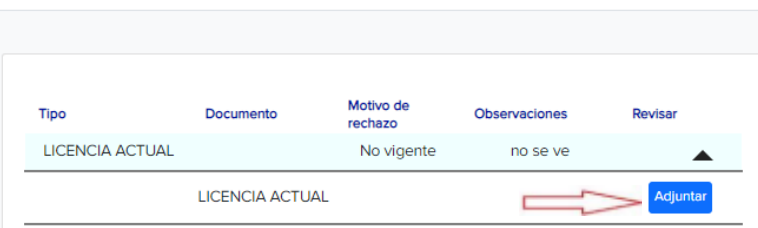

Dejando nuevamente el estatus de los documentos como "Validando de documentos".

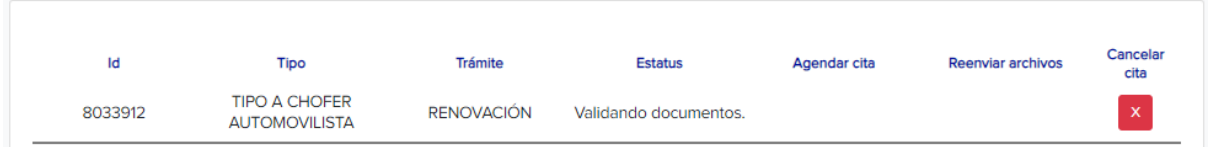

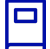

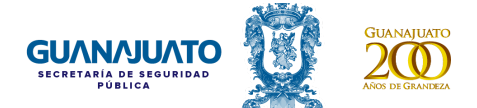

### **Duplicado de Licencia para Conducir**

Ingresar con usuario y contraseña, al portal <https://licenciadeconducir.guanajuato.gob.mx/> en el menú principal seleccionar la opción "Solicitud de licencias".

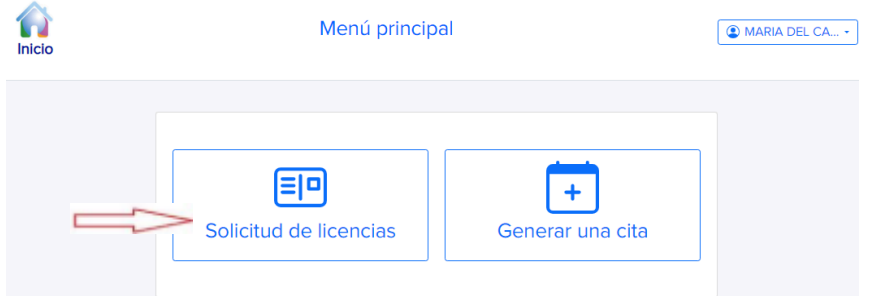

En la lista de licencias se encuentra el antecedente de si se cuenta con una licencia vigente. Para poder iniciar el trámite de duplicado y generar una cita, dar clic en el botón "Nueva solicitud" y completar las preguntas, avanza dando clic en el botón de "Siguiente". Revisar que la información ingresada sea la correcta para dar "Confirmar" al trámite.

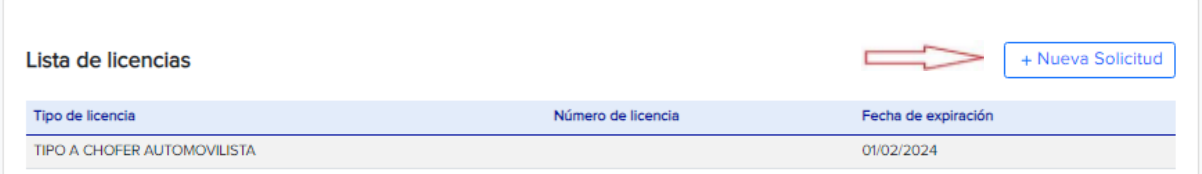

En este paso se debe seleccionar el mismo tipo de licencia del cual se quiere solicitar el trámite de duplicado.

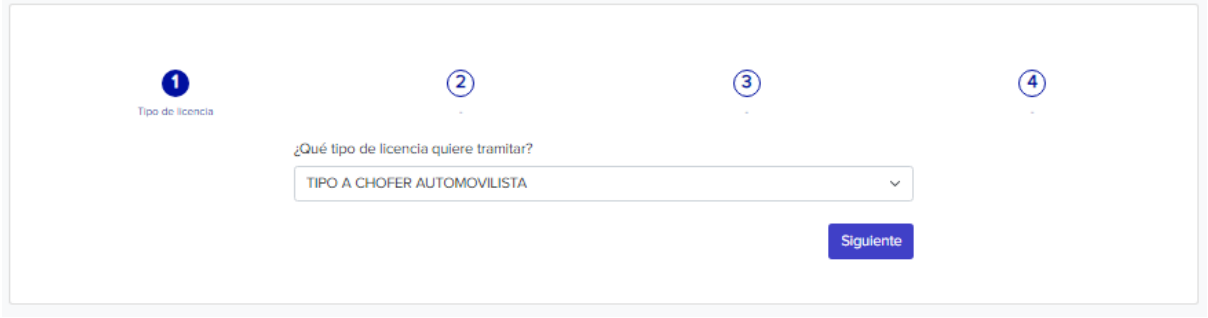

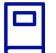

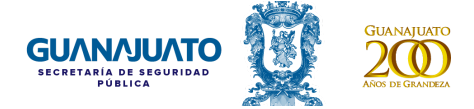

Se deberá seleccionar para la renovación o duplicado si cuenta o no con un licencia físicamente.

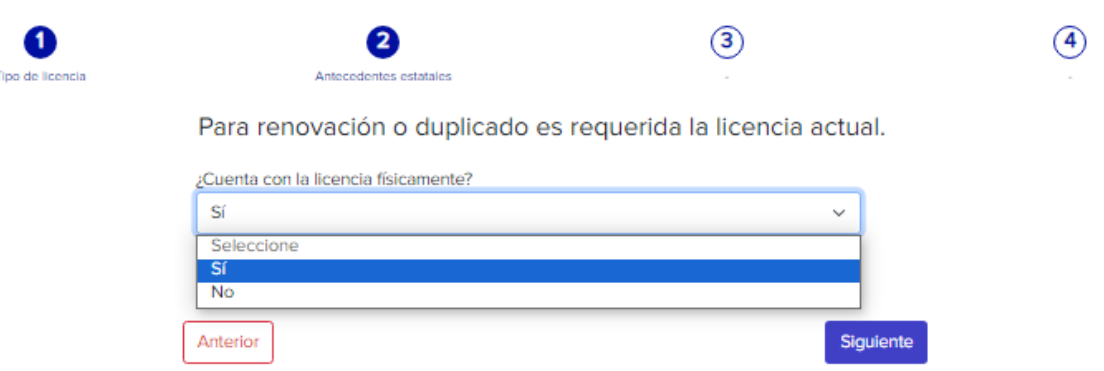

Seleccionar "Duplicado" y elegir el motivo de la solicitud.

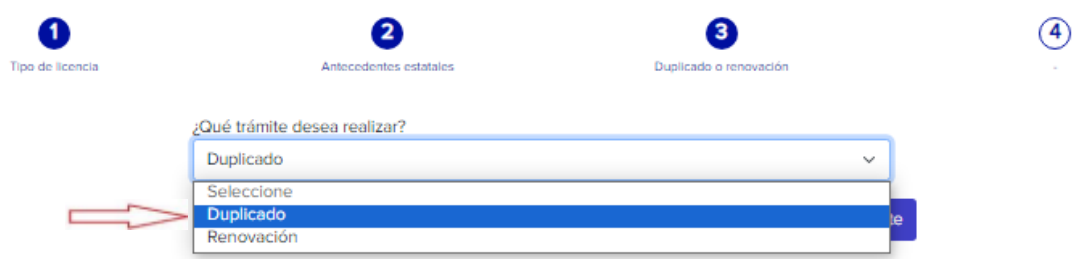

Si se desea modificar datos, se podrá elegir una o dos opciones (Datos generales y tipo sanguíneo) o ninguno. Al finalizar la selección dar clic en siguiente.

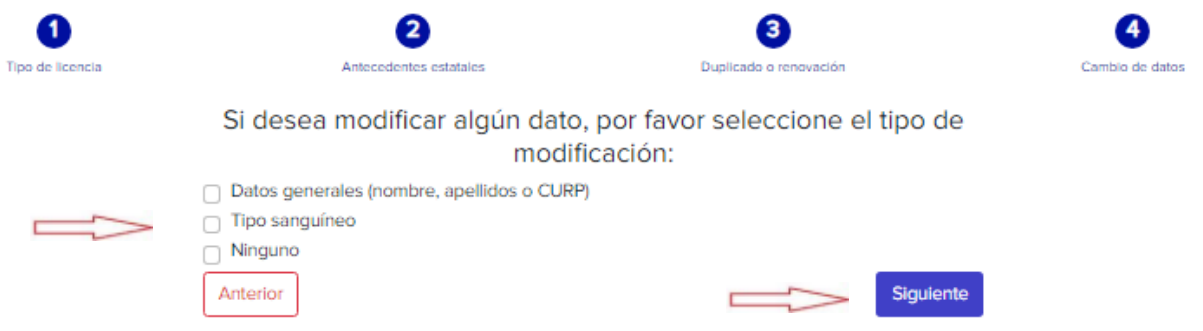

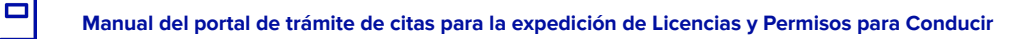

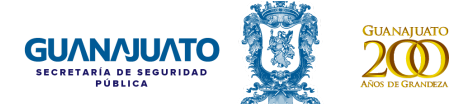

Si se elige continuar el proceso con la misma dirección previamente registrada se deberá dar clic en "Sí" y posteriormente en el botón de "Siguiente".

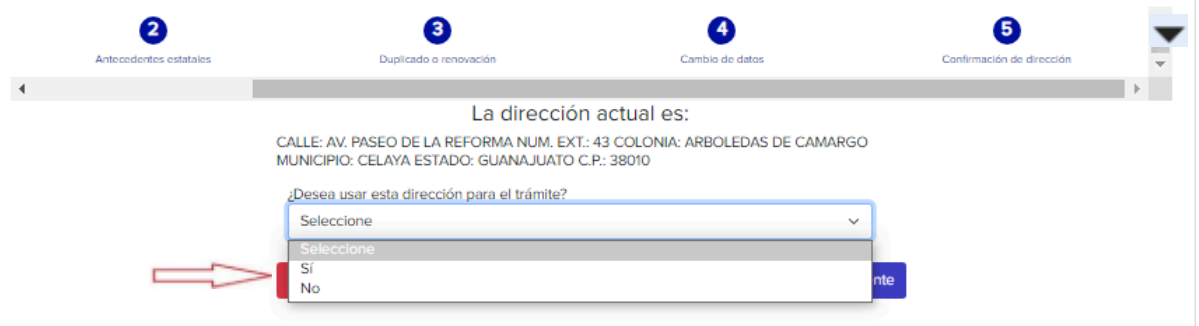

En el caso de que decidas no usar la dirección que se tiene registrada para el trámite, da clic en el botón "Ingresar nueva dirección" y se abrirá un menú donde deberá ingresar los datos.

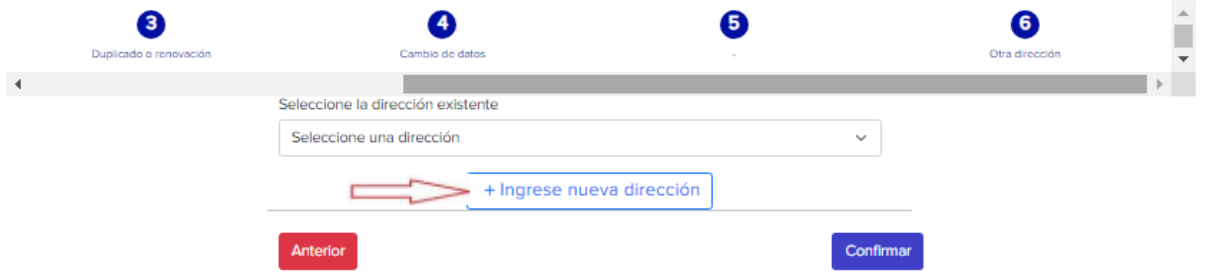

Revisa que tus datos sean correctos para poder continuar y dar clic en el botón "Confirmar".

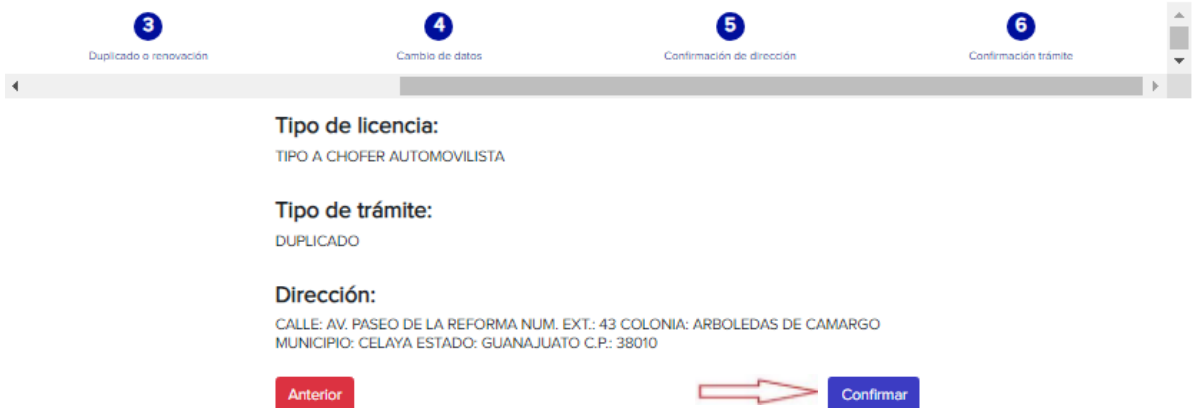

Posteriormente aparecerá una tabla donde se deberán adjuntar los documentos solicitados para el trámite, que deberán ser ingresados en formato .PDF, .PNG, .JPG y .JPEG. Dar clic en el icono de la para poder abrir el menú que estará indicando las características de los documentos que son válidos para registrarlos.

Al finalizar de ingresar los documentos dar clic en el botón "Continuar".

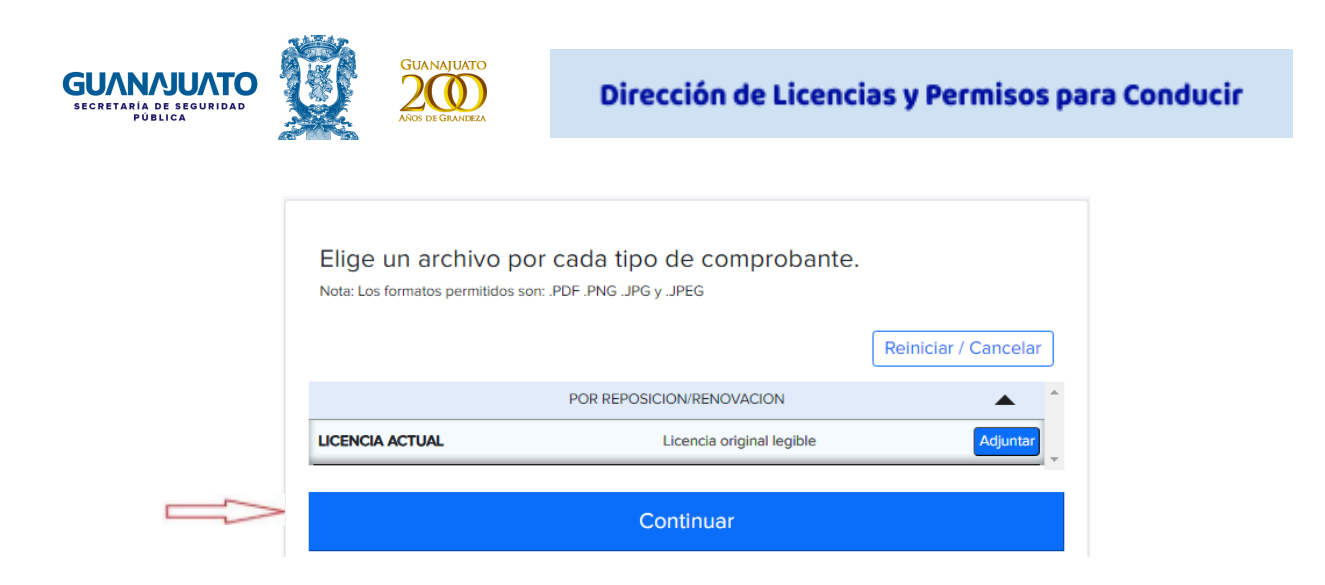

Los documentos serán enviados a validación lo cual no excederá de 1 día hábil, dar clic en el botón "Finalizar" y te llevará nuevamente al menú principal.

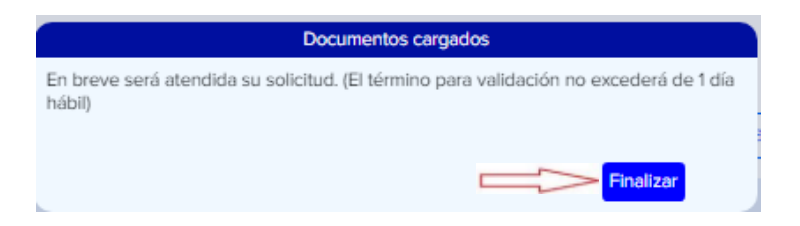

Una vez que fueron validados los documentos se enviará un correo notificando que fueron aceptados y cambiará el estatus a "Documentos aceptados" y se activará la columna de "Agendar cita".

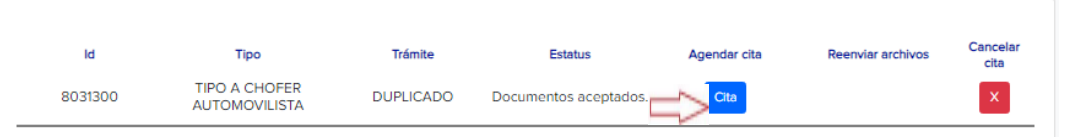

La siguiente ventana nos permitirá elegir, el municipio, oficina de expedición de Licencias y Permisos para Conducir, fecha y horario en que deseas asistir.

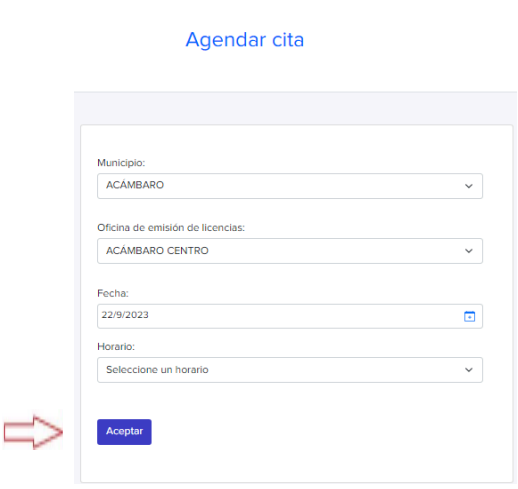

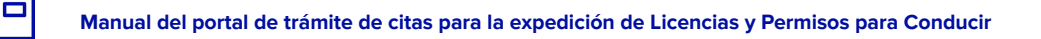

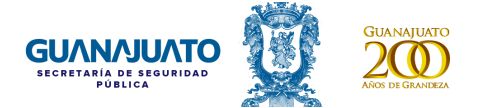

Una vez completada esta información, da clic en el botón "Aceptar" y al finalizar te estará proporcionando un folio.

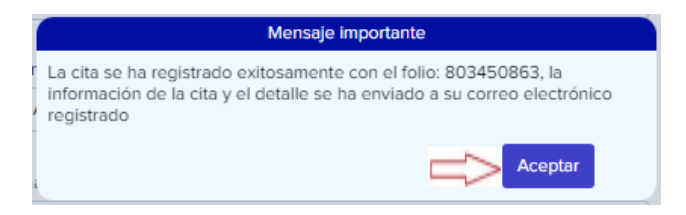

Se generará un documento formato .PDF, el cual incluye el trámite, datos personales e información de la cita solicitada, el cual deberás presentar en tu celular o impreso el día de tu cita.

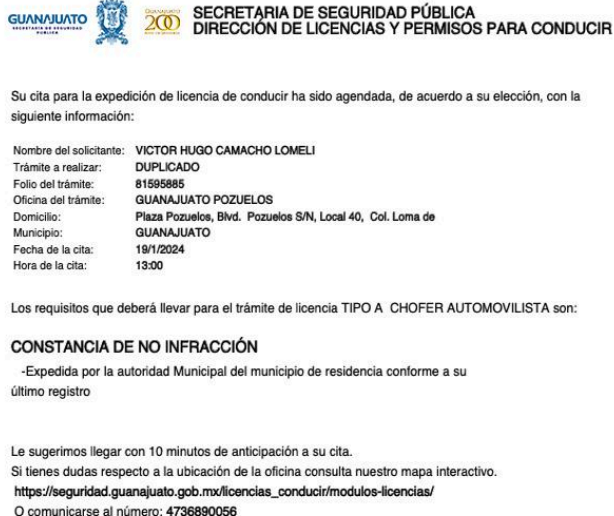

Al generarse el documento de confirmación de la cita, el estatus de la columna "Agendar cita", cambiará a "Editar o modificar", en el cual se puede apreciar los datos de la actual cita o también se puede cambiar la cita existente dando clic en el botón de "Reagendar".

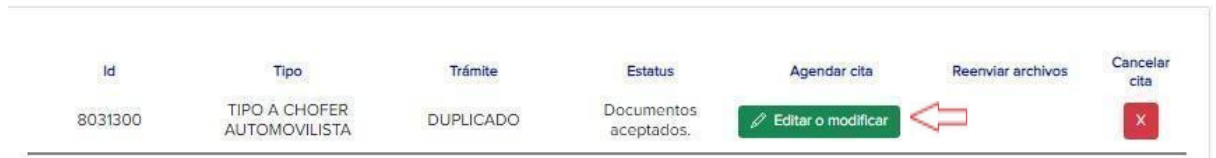

En el caso de que los documentos sean rechazados, se enviará un correo de notificación y en la columna de reenvío de archivos se encuentra el botón "Continuar con mi trámite" que nos permitirá visualizar los detalles o comentarios del rechazo de los documentos.

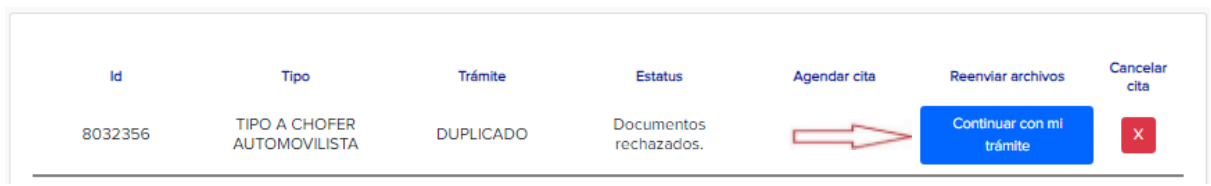

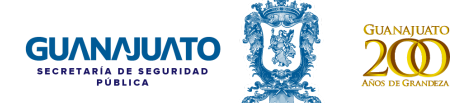

El cual abrirá la ventana donde se estará especificando el motivo de rechazo y al dar clic en el renglón del documento observado nos permitirá abrir la opción para adjuntar nuevamente el documento solicitado.

Dejando nuevamente el estatus de los documentos como "Validando documentos".

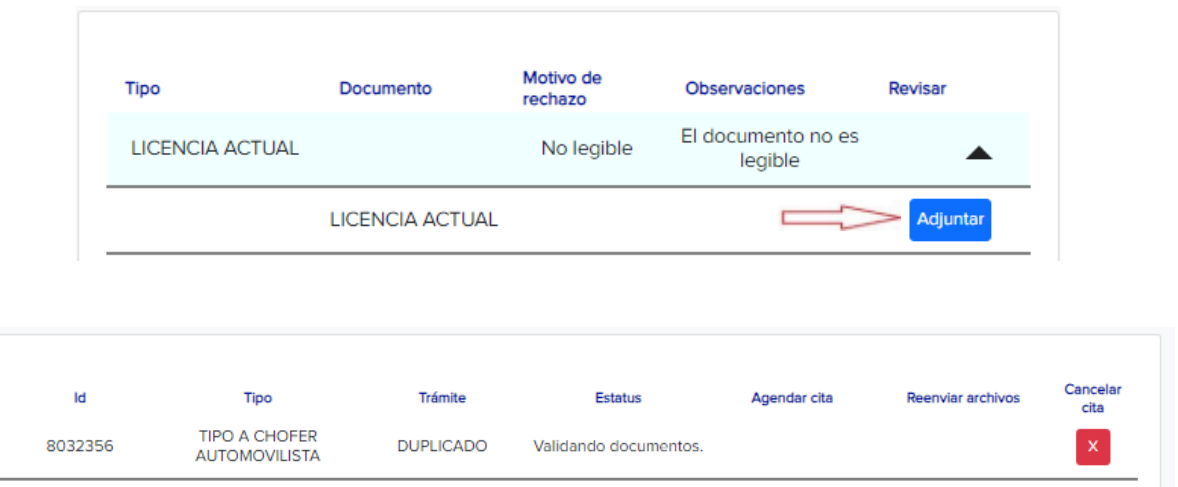

Los documentos serán nuevamente enviados a validación lo cual no excederá de 1 día hábil.

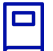